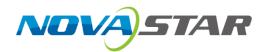

## VX16s

## **All-in-One Controller**

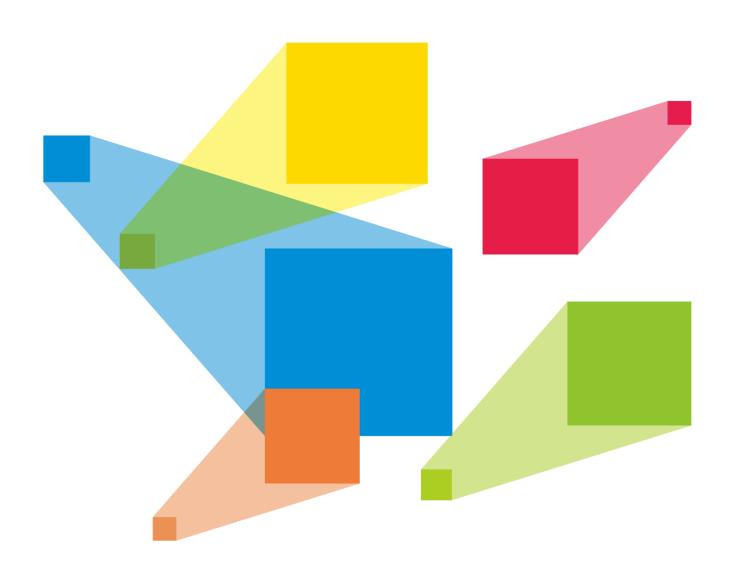

**User Manual** 

## **Change History**

| Document Version | Release Date | Description                                                     |
|------------------|--------------|-----------------------------------------------------------------|
| V1.3.0           | 2024-01-15   | Added the description for the input source hot backup function. |
|                  |              | Added the description for the Ethernet port backup test.        |
|                  |              | Added the description for the mosaic backup mode.               |
|                  |              | Optimized the Mapping function.                                 |
|                  |              | Optimized the menu for factory reset.                           |
| V1.2.0           | 2022-12-02   | Updated the product rear panel picture.                         |
|                  |              | Added the OSD function descriptions.                            |
| V1.1.0           | 2021-11-23   | Updated the certifications.                                     |
|                  |              | Updated the rear panel.                                         |
| V1.0.1           | 2020-10-22   | Updated the certifications.                                     |
| V1.0.0           | 2020-06-16   | First release                                                   |

## **Contents**

| Change History                  |    |
|---------------------------------|----|
| 1 Overview                      | 1  |
| 2 Appearance                    | 2  |
| 2.1 Front Panel                 |    |
| 2.2 Rear Panel                  |    |
| 3 Applications                  | 5  |
| 4 Home Screen                   |    |
| 5 Menu Operations               |    |
| 5.1 Screen Brightness           |    |
| 5.2 Screen Settings             |    |
| 5.2.1 Quick configuration       | 9  |
| 5.2.2 Loading RCFGx Files       |    |
| 5.2.3 Save to RV Card           | 11 |
| 5.2.4 Advanced Configuration    | 11 |
| 5.2.5 More Settings             | 12 |
| 5.3 Layer Settings              | 14 |
| 5.3.1 Main Layer and PIP        | 14 |
| 5.3.2 OSD                       | 16 |
| 5.4 Input Settings              | 17 |
| 5.4.1 Input Source Selection    | 17 |
| 5.4.2 Input Resolution Settings | 17 |
| 5.4.3 DVI Mosaic                | 19 |
| 5.4.4 Set Mosaic Backup Mode    | 20 |
| 5.4.5 RGB Limited to RGB Full   | 20 |
| 5.5 Display Control             | 20 |
| 5.6 Preset Settings             | 21 |
| 5.7 Image Mosaic                | 22 |
| 5.8 Advanced Settings           | 23 |
| 5.8.1 Hot Backup                | 23 |
| 5.8.2 Ethernet Port Backup Test | 23 |
| 5.8.3 Synchronization           | 23 |
| 5.8.4 FN                        | 23 |
| 5.8.5 Advanced Functions        | 24 |
| 5.8.5.1 3D Mode                 | 24 |

| 5.8.5.2 Self-Test                  | 25 |
|------------------------------------|----|
| 5.8.6 Output Frame Rate            | 25 |
| 5.8.7 Return to Home               | 25 |
| 5.8.8 About Us                     | 25 |
| 5.9 Factory Reset                  | 25 |
| 5.10 Communication Settings        | 26 |
| 5.10.1 Communication Mode          | 26 |
| 5.10.2 Network Settings            | 26 |
| 5.11 Language                      |    |
| 6 Specifications                   | 28 |
| A Instructions for the 3D Function | 29 |
| A.1 For a Single VX16s Unit        | 29 |
| A.2 For Multiple VX16s Units       | 29 |
| A.3 Notes                          | 30 |

## 1 Overview

The VX16s is NovaStar's new all-in-one controller that integrates video processing, video control and LED screen configuration into one unit. Together with NovaStar's V-Can video control software, it enables richer image mosaic effects and easier operations.

The VX16s supports a variety of video signals, Ultra HD 4Kx2K@60Hz image processing and sending capabilities, as well as up to 10,400,000 pixels.

Thanks to its powerful image processing and sending capabilities, the VX16s can be widely used in applications such as stage control systems, conferences, events, exhibitions, high-end rental and fine-pitch displays.

# 2 Appearance

### 2.1 Front Panel

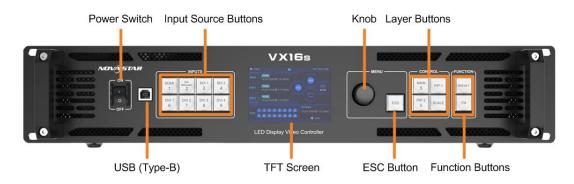

| Туре                    | Description                                                                                                    |  |  |  |
|-------------------------|----------------------------------------------------------------------------------------------------|--|--|--|
| Power switch            | Power on or power off the device.                                                                                                    |  |  |  |
| USB (Type-B)            | Connect to the control PC for debugging.                                                                                                    |  |  |  |
| Input source<br>buttons | On the layer editing screen, press the button to switch the input source for the layer; otherwise, press the button to enter the resolution settings screen for the input source.  Status LEDs: |  |  |  |
|                         | On (orange): The input source is accessed and used by the layer.                                                                                                    |  |  |  |
|                         | Dim (orange): The input source is accessed, but not used by the layer.                                                                                                    |  |  |  |
|                         | • Flashing (orange): The input source is not accessed, but used by the layer.                                                                                                    |  |  |  |
|                         | Off: The input source is not accessed and not used by the layer.                                                                                                    |  |  |  |
| TFT screen              | Display the device status, menus, submenus and messages.                                                                                                    |  |  |  |
| Knob                    | <ul> <li>Rotate the knob to select a menu item or adjust the parameter value.</li> <li>Press the knob to confirm the setting or operation.</li> </ul>                                           |  |  |  |
| ESC button              | Exit the current menu or cancel the operation.                                                                                                    |  |  |  |
| Layer buttons           | Press a button to open a layer, and hold down the button to close the layer.                                                                                                    |  |  |  |
|                         | MAIN: Press the button to enter the main layer settings screen.                                                                                                    |  |  |  |
|                         | PIP 1: Press the button to enter the settings screen for PIP 1.                                                                                                    |  |  |  |
|                         | • PIP 2: Press the button to enter the settings screen for PIP 2.SCALE: Turn on or                                                                                                    |  |  |  |

|                  | turn off the full screen scaling function of the bottom layer.                                                                                                    |
|------------------|----------------------------------------------------------------------------------------------------|
| Function buttons | PRESET: Press the button to enter the preset settings screen.                                                                                                    |
|                  | FN: A shortcut button, which can be customized as a shortcut button for<br>Synchronization (default), Freeze, Black Out, Quick Configuration or Image Color<br>function |

## 2.2 Rear Panel

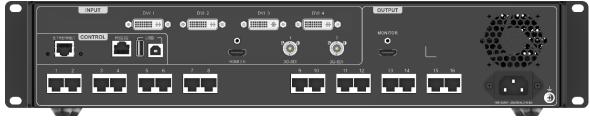

| Inputs    | Inputs |                                                                                |  |
|-----------|--------|--------------------------------------------------------------------------------|--|
| Connector | Qty    | Description                                                                    |  |
| 3G-SDI    | 2      | Max. input resolution: Up to 1920x1080@60Hz                                    |  |
|           |        | Support for interlaced signal input and deinterlacing processing               |  |
|           |        | Does not support input resolution settings.                                    |  |
| DVI       | 4      | • Single link DVI connector, with max. input resolution up to 1920×1200@60Hz   |  |
|           |        | Four DVI inputs can form an independent input source, which is DVI     Mosaic. |  |
|           |        | Support for custom resolutions                                                 |  |
|           |        | - Max. width: 3840 pixels                                                      |  |
|           |        | - Max. height: 3840 pixels                                                     |  |
|           |        | HDCP 1.4 compliant                                                             |  |
|           |        | Does not support interlaced signal input.                                      |  |
| HDMI 2.0  | 1      | • Max. input resolution: Up to 3840×2160@60Hz                                  |  |
|           |        | Support for custom resolutions                                                 |  |
|           |        | - Max. width: 3840 pixels                                                      |  |
|           |        | - Max. height: 3840 pixels                                                     |  |
|           |        | HDCP 2.2 and EDID 1.4 compliant                                                |  |
|           |        | Does not support interlaced signal input.                                      |  |

| Outputs       |     |                                              |  |  |
|---------------|-----|----------------------------------------------|--|--|
| Connector     | Qty | Description                                  |  |  |
| Ethernet port | 16  | Gigabit Ethernet output                      |  |  |
|               |     | • 16 ports load up to 10,400,000 pixels.     |  |  |
|               |     | - Max. width: 16384 pixels                   |  |  |
|               |     | - Max. height: 8192 pixels                   |  |  |
|               |     | • A single port loads up to 650,000 pixels.  |  |  |
| MONITOR       | 1   | An HDMI connector for monitoring output      |  |  |
|               |     | Support for resolution of 1920×1080@60Hz     |  |  |
| Control       |     |                                              |  |  |
| Connector     | Qty | Description                                  |  |  |
| ETHERNET      | 1   | Connect to the control PC for communication. |  |  |
|               |     | Connect to the network.                      |  |  |
| USB           | 2   | • USB 2.0 (Type-B):                          |  |  |
|               |     | - Connect to the PC for debugging.           |  |  |
|               |     | - Input connector to link another device     |  |  |
|               |     | • USB 2.0 (Type-A):                          |  |  |
|               |     | Output connector to link another device      |  |  |
| RS232         | 1   | Connect to the central control device.       |  |  |

#### Note:

The HDMI source and DVI Mosaic source can be used by the main layer only.

## **Applications**

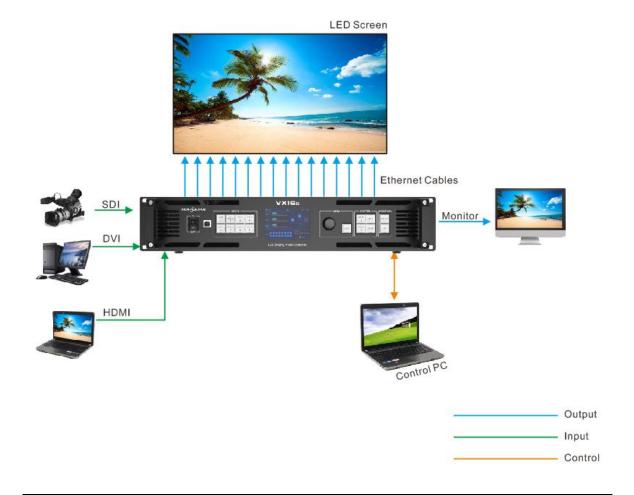

#### Note:

This product can only be worked horizontally. Wall mounting is not permitted.

## 4 Home Screen

Figure 4-1 Home screen

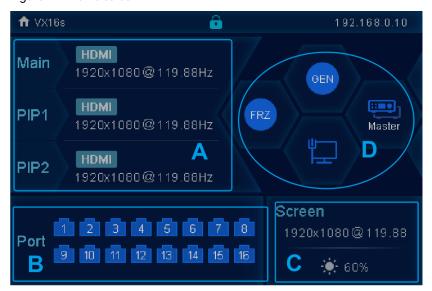

| Area | Icon                          | Meaning                   |                                                                                    |
|------|-------------------------------|---------------------------|------------------------------------------------------------------------------------|
| A    | HDMI<br>1920×1080@60Hz        | The layer is are displaye | active and the layer input source name and resolution<br>d.                        |
|      | Inactive                      | The layer is              | inactive.                                                                          |
| В    | 1                             | The VX16s i connected.    | s in video controller mode and this Ethernet port is                               |
|      |                               | This Etherne              | et port is not connected.                                                          |
|      | 1,                            | This Etherne              | et port is connected and serves as the backup output                               |
| С    | <b>Screen</b> 1920×1080@ 60Hz | Resolution a              | and frame rate of the configured screen                                            |
|      | <b>★</b> 65%                  | Screen brigh              | ntness                                                                             |
|      | Synchronization               | GEN                       | The synchronization function is turned on, and synchronization succeeded.          |
|      |                               | GEN                       | The synchronization function is turned off.                                        |
| D    |                               | GEN                       | The synchronization function is turned on, and synchronization is being performed. |
|      |                               | GEN                       | The synchronization function is turned on, but                                     |

|                 |         | synchronization failed.                                 |
|-----------------|---------|---------------------------------------------------------|
| Display control |         | The LED screen is displaying a black screen.            |
|                 | TEST    | The LED screen is displaying the selected test pattern. |
|                 | *       | The LED screen is displaying the current input source.  |
|                 | FRZ     | The output image is frozen.                             |
| Communication   | •       | The VX16s is communicating with the control PC via USB. |
|                 |         | The VX16s is communicating with the control PC via LAN. |
|                 | <b></b> | The VX16s is not connected to the control PC.           |

## 5 Menu Operations

#### **Operating Instructions:**

#### Knob:

On the home screen, press the knob to enter the main menu screen.

On the main menu screen, rotate the knob to select a menu item, and press the knob to confirm the selection or enter the submenu.

When a menu item with parameters is selected, you can rotate the knob to adjust the parameters. Press the knob again after adjustment to apply your settings.

ESC: Exit the current menu or cancel an operation.

### 5.1 Screen Brightness

You can adjust the screen brightness in an eye-friendly way according to the current ambient brightness. Besides, appropriate adjustment of screen brightness can extend the service life of the LED screen.

Figure 5-1 Screen brightness

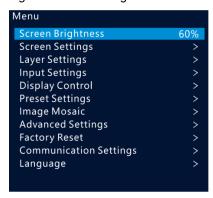

- Step 1 On the home screen, press the knob to enter the main menu screen.
- Step 2 Select Screen Brightness and press the knob to confirm the selection.
- Step 3 Rotate the knob to adjust the brightness value. You can view the adjustment result on the LED screen in real time. Press the knob to apply the brightness when you are satisfied with it.

## 5.2 Screen Settings

You can configure your screen to make it display the whole image correctly.

**Quick Configuration** and **Advance Configuration** are provided and you can select any of the options to configure your screen.

### 5.2.1 Quick configuration

#### **Prerequisites**

- The LED screen must be a regular screen.
- Cabinets of the screen must be regular cabinets with the same resolution.
- The following data flow patterns are supported. The physical connection of each Ethernet port must be along the same direction and downward to the next one.

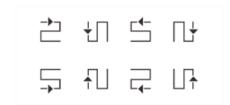

• Ethernet port 1 must be always at the beginning of the whole physical connection.

#### **Operating Procedure**

- Step 1 Power on the LED screen.
- Step 2 On the home screen, press the knob to enter the main menu screen. Rotate the knob to select **Screen**Settings > Quick Configuration and press the knob to enter the quick configuration screen.

Figure 5-2 Quick configuration

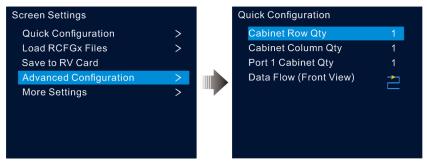

- Step 3 Set **Cabinet Row Qty** and **Cabinet Column Qty** according to the actual row and column quantities of the cabinets.
- Step 4 Rotate the knob to select **Port 1 Cabinet Qty** and set the quantity of the cabinets loaded by Ethernet port 1.
- Step 5 Rotate the knob to select **Data Flow (Front View)** and press the knob, and then select an appropriate data flow pattern of the cabinets.

PAGE 9

During data flow settings, you can see the result on the LED screen in real time. If the entire screen displays content correctly, that is, no overlapping or repetition, press the knob to save the settings.

#### 5.2.2 Loading RCFGx Files

After the LED screen is powered on, if a cabinet or the entire LED screen is not lit, you can load the receiving card configuration files (namely RCFGx files) that have been configured in NovaLCT to the VX16s.

Step 1 (Optional) After you have configured the screen in NovaLCT, click **Save to File** under the **Receiving Card** tab to save the configuration file to the PC.

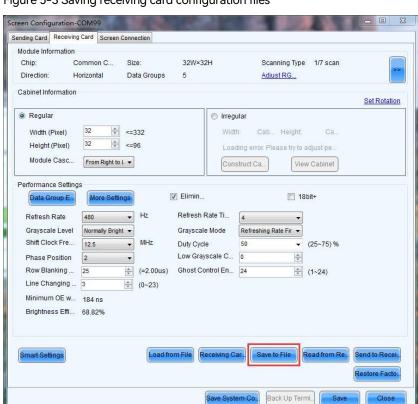

Figure 5-3 Saving receiving card configuration files

Step 2 Go to **Tools** > **Controller Cabinet Configuration File Import** to enter the controller cabinet configuration file importing page.

Figure 5-4 Importing controller cabinet configuration files

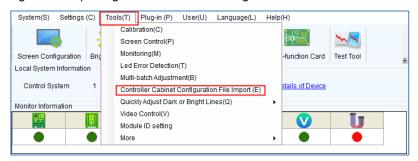

- Step 3 Click Add Configuration File to select the target file (\*.rcfgx/\*.rcfg) from your PC, and then click Open.
- Step 4 Click Save the Change to HW to send the configuration files to the VX16s.

Figure 5-5 Saving changes to the VX16s

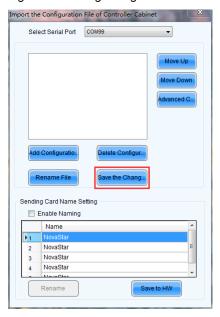

#### Note:

The configuration files for irregular cabinets are not supported.

#### 5.2.3 Save to RV Card

You can send and save the screen configuration to the receiving card. The configuration data will not be lost after the VX16s is powered off.

#### 5.2.4 Advanced Configuration

You can set the cabinet row and column quantities, horizontal offset, vertical offset and data flow of the cabinets loaded by a single Ethernet port.

#### **Operating Procedure**

- Step 1 Press the knob to enter the main menu screen.
- Step 2 Rotate the knob to select **Screen Settings > Advanced Configuration**, and press it to enter the advanced configuration screen.
- Step 3 Turn on the advanced configuration function, and then set the cabinet row and column quantities, horizontal offset, vertical offset and data flow.

The offset value indicates the distance between the top left corner of the loading area and the top left corner of the whole screen. The offset value unit is pixel.

Figure 5-6 Advanced configuration

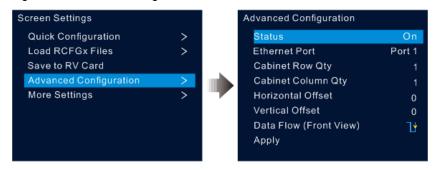

#### 5.2.5 More Settings

- Step 1 Press the knob to enter the main menu screen.
- Step 2 Rotate the knob to select **Screen Settings** > **More Settings**, and then press the knob to enter the submenu, including **Mapping** and **LED Screen Color**.

#### **Mapping**

You can turn on this function to display the sequence numbers of Ethernet ports and cabinets.

Figure 5-7 Mapping

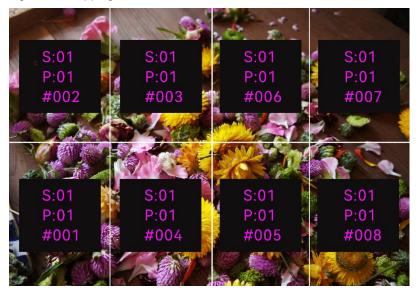

Example: "S:01" stands for the sending card number, "P:05" stands for the Ethernet port number and "#001" stands for the cabinet number.

#### Note:

The receiving cards of the screen must support the Mapping function. You can check the types of receiving cards on NovaStar's official website (www.novastar.tech).

#### **LED Screen Color**

You can adjust the screen color and the adjustment result will be displayed on the LED screen in real time.

Table 5-1 Screen color parameters

| Parameter         | Description                                                                                                    |
|-------------------|----------------------------------------------------------------------------------------------------|
| Color Temperature | You can set the color to <b>Standard</b> , <b>Cool</b> , <b>Warm</b> and <b>Custom</b> . Custom allows you to adjust the values for R, G and B individually. |
| Gamma             | The range is 1.0–4.0 and the stepping is 0.1.                                                                                                    |

Figure 5-8 Color temperature Standard

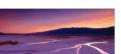

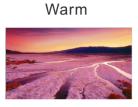

Cool

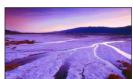

## 5.3 Layer Settings

- Step 1 Press the knob to enter the main menu screen.
- Step 2 Rotate the knob to select **Layer Settings** and press the knob to enter the layer settings screen where you can set the following.
  - Main layer
  - PIP 1 and PIP 2
  - OSD

#### 5.3.1 Main Layer and PIP

Figure 5-9 Layer settings

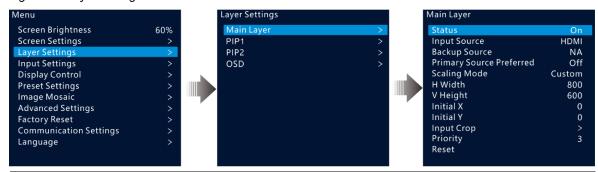

| Menu                        | Description                                                                                                    |  |  |
|-----------------------------|----------------------------------------------------------------------------------------------------|--|--|
| Status                      | Open and close the current layer.                                                                                                    |  |  |
|                             | Note: Press the MAIN, PIP1 or PIP2 button in the CONTROL area on the front panel, and the LCD screen will display the Layer Settings menu.                                                                                                    |  |  |
| Input Source                | Select an input source for the current layer.                                                                                                    |  |  |
|                             | Note: The HDMI source and DVI Mosaic source can be used only by the main layer.                                                                                                    |  |  |
| Backup Source               | The backup source of the layer                                                                                                    |  |  |
|                             | Note: The current layer input source cannot be set as the backup one.                                                                                                    |  |  |
| Primary Source<br>Preferred | <ul> <li>On: The primary source will always be used if there is a signal. When the primary source fails, the layer input source is switched to the backup one automatically. Once the primary source resumes, the layer input source seamlessly switches back to it.</li> <li>Off: The layer input source will be switched to the primary source only when the</li> </ul> |  |  |
|                             | backup one fails and the primary one has a signal.                                                                                                    |  |  |
| Scaling Mode                | Three options are provided: Full Screen, Pixel to Pixel and Custom.                                                                                                    |  |  |
| H Width                     | The horizontal width of the layer, with a maximum of 32,768                                                                                                    |  |  |
| V Height                    | The vertical height of the layer, with a maximum of 32,768                                                                                                    |  |  |

| Initial X  | The initial horizontal coordinate of the layer                                                                         |
|------------|----------------------------------------------------------------------------------------------------|
| Initial Y  | The initial vertical coordinate of the layer                                                                           |
| Input Crop | Display the cropped input source. The cropped part will fill the whole layer.                                          |
|            | Status: Turn on or turn off the input crop function for the selected layer.                                            |
|            | H Width: The horizontal width of the cropped part, ranging from 64 to the horizontal width of the current input source |
|            | V Height: The vertical height of the cropped part, ranging from 64 to the vertical height of the current input source  |
|            | Initial X: The horizontal initial coordinate of the cropped part upon the current input source                         |
|            | • Initial Y: The vertical initial coordinate of the cropped part upon the current input source                         |
| Priority   | Set the display order priority of the layer, including <b>1</b> , <b>2</b> and <b>3</b> .                              |
|            | • 1: Send the layer to the back.                                                                                       |
|            | • 2: Place the layer in the middle.                                                                                    |
|            | • 3: Bring to the layer to the front.                                                                                  |
| Reset      | Reset all the layer parameters to default settings.                                                                    |

Figure 5-10 Layer parameter description

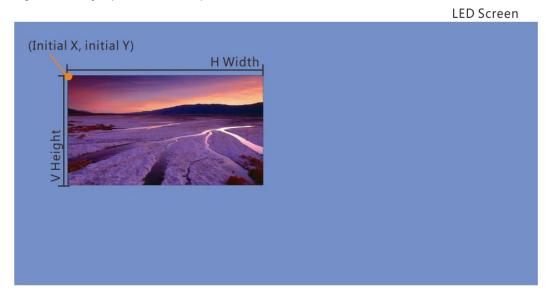

PAGE 15

Figure 5-11 Input crop

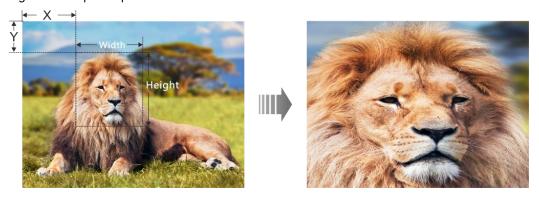

#### 5.3.2 OSD

The VX16s supports at most 8 OSD images. Each time only one OSD can be used. OSD has the highest priority which cannot be changed.

Before you add OSD, please make sure you have imported the OSD images or edited the OSD text in V-Can.

- OSD image size: Max. 4096×2160 or 8192×1080
- OSD image format: PNG, JPG, JPEG, BMP
- Step 1 Press the knob to enter the main menu screen.
- Step 2 Rotate the knob to select **Layer Settings** > **OSD** to enter the OSD settings screen.
- Step 3 Perform the OSD-related settings as required.

Table 5-2 OSD parameters

| Parameter  | Description                                                            |  |
|------------|------------------------------------------------------------------------|--|
| Status     | Turn on or turn off the OSD. The default options is <b>Off</b> .       |  |
| OSD Select | The options include OSD1, OSD2, OSD3, OSD4, OSD5, OSD6, OSD7 and OSD8. |  |
| Initial X  | The initial horizontal coordinate of the OSD                           |  |
|            | The value ranges from 0 to 16384 and defaults to <b>0</b> .            |  |
| Initial Y  | The initial vertical coordinate of the OSD                             |  |
|            | The value ranges from 0 to 16384 and defaults to <b>0</b> .            |  |
| H Width    | The horizontal width of the OSD                                        |  |
| V Height   | The vertical height of the OSD                                         |  |

#### Notes:

You cannot adjust the OSD size via the device front panel screen. If you do need to resize the OSD, please adjust it when you import it in V-Can.

For the OSD text, you can set its text style and scrolling mode. These settings can only be carried out in V-Can.

### 5.4 Input Settings

#### 5.4.1 Input Source Selection

The supported input sources include HDMI, SDI and DVI.

Rotate the knob to select the desired input source and press the knob to enter the input source resolution setting screen.

#### Note:

Only one interlaced SDI input is supported in the mosaic mode of four DVI connectors.

Figure 5-12 Input source selection

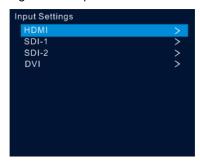

### 5.4.2 Input Resolution Settings

The following two methods are provided to set the input resolution:

- Standard resolution
- Custom resolution

Figure 5-13 Choosing a resolution setting method

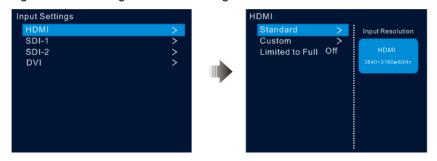

#### Note:

The SDI input source does not support resolution settings.

#### **Standard Resolution**

Select a standard resolution and frame rate. Then rotate the knob to select **Apply** and press the knob to apply your settings.

Figure 5-14 Standard resolution

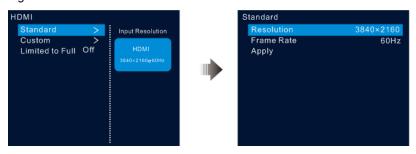

Table 5-3 Standard resolutions

| Standard Resolution                               | HDMI 2.0 | SL-DVI |
|---------------------------------------------------|----------|--------|
| 1024×768@(48/50/59.94/60/75/85)Hz                 | √        | 1      |
| 1280×720@(23.98/24/25/29.97/30/48/50/59.94/60)Hz  | √        | 1      |
| 1280×1024@(48/50/59.94/60/75/85)Hz                | √        | 1      |
| 1364×768@(50/59.94/60)Hz                          | √        | ×      |
| 1366×768@(50/59.94/60)Hz                          | ×        | √      |
| 1440×900@(60/75/85)Hz                             | √        | 1      |
| 1600×1200@(48/50/59.94/60)Hz                      | √        | 1      |
| 1680×1050@60Hz                                    | √        | 1      |
| 1920×1080@(23.98/24/25/29.97/30/48/50/59.94/60)Hz | √        | 1      |
| 1920×1200@(50/59.94/60)Hz                         | √        | 1      |
| 2048×1080@(30/48/50/59.94/60)Hz                   | √        | 1      |
| 2048×1152@(30/60)Hz                               | √        | 1      |
| 2560×1080@(50/59.94/60)Hz                         | √        | ×      |
| 2560×1600@(50/59.94/60)Hz                         | √        | ×      |

| Standard Resolution                | HDMI 2.0 | SL-DVI |
|------------------------------------|----------|--------|
| 2560×1600@120Hz                    | V        | ×      |
| 3840×1080@30Hz                     | V        | √      |
| 3840×1080@(50/59.94/60)Hz          | V        | ×      |
| 3840×1080@120Hz                    | V        | ×      |
| 3840×2160@(23.98/24/25/29.97/30)Hz | V        | ×      |
| 3840×2160@(50/59.94/60)Hz          | V        | ×      |

#### **Custom Resolution**

Rotate the knob to set a custom width, height and frame rate. Then rotate the knob to select **Apply** and press the knob to apply your settings. If you do not press the knob to confirm, the settings will not take effect.

Figure 5-15 Custom resolution

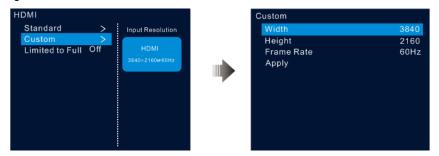

#### 5.4.3 DVI Mosaic

- Step 1 Rotate the knob to select **Input Settings > DVI**.
- Step 2 Adjust the resolutions of DVI 1, 2, 3 and 4 together. For the adjustment procedure, see 5.4.2 Input Resolution Settings.

Figure 5-16 DVI 1/2/3/4 resolution settings

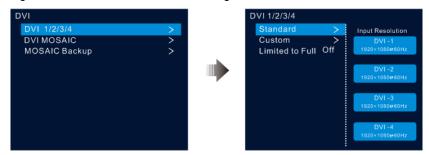

PAGE 19

Step 3 Rotate the knob to select **DVI MOSAIC** and press the knob to enter the DVI mosaic settings menu.

| Menu   | Description                                                                                          |  |
|--------|----------------------------------------------------------------------------------------------------|--|
| Layout | Select a mosaic layout for DVI connectors 1–4.                                                       |  |
|        | Seven mosaic layouts are available: , , , , , , , , , , , , , , , , , , ,                            |  |
| Width  | Adjust the width of an individual mosaic tile. The default width is 1920 and the range is 64–3840.   |  |
| Height | Adjust the height of an individual mosaic tile. The default height is 1080 and the range is 64–3840. |  |
| Layout | Specify the sequence of each DVI input of the MOSAIC source.                                         |  |
| Apply  | Select <b>Apply</b> and press the knob to make the DVI mosaic settings take effect.                  |  |

#### 5.4.4 Set Mosaic Backup Mode

Rotate the knob to set the MOSAIC Backup mode.

- Part: When one or multiple DVI sources in the DVI mosaic group are abnormal, these sources are not displayed and other DVI sources are displayed normally.
- Group: When one or multiple DVI sources in the DVI mosaic group are abnormal, the backup device will take over the primary device to output the image.

#### **Notes**

Only one interlaced SDI input is supported in the mosaic mode of four DVI connectors.

**Mosaic Backup** is set to **Part** by default. In device backup mode, please set **Mosaic Backup** to **Group** for the primary device to ensure that the output image can be displayed normally.

#### 5.4.5 RGB Limited to RGB Full

The VX16s can automatically convert the color space of the video source from RGB limited to RGB full, allowing for more accurate video processing.

- Off: Don't convert the color space of the current video source from RGB limited to RGB full.
- On: Convert the color space of the current video source from RGB limited to RGB full. You are advised to turn on this function when the color space of the video source is RGB limited.

## 5.5 Display Control

This function is used to verify whether the LED display works properly. You can make the screen go black, freeze the screen, let the screen display test patterns or the content of an input source normally.

- Normal: Display the content of the current input source normally.
- Freeze: Freeze the current frame of the output image.
- FTB: Make the screen go black.
- Test Pattern: Test the display performance and working status of the LED screen. Options on this menu include **Pure Color**, **Gradient**, **Grid**, **Brightness**, **Spacing** and **Speed**.
- Image Color: Adjust the color of the output image. You can see the adjustment result on the LED screen in real time.

Table 5-4 Image color parameters

| Parameter  | Description                                                                                                |  |
|------------|----------------------------------------------------------------------------------------------------|--|
| Brightness | The brightness value ranges from 0 to 100 and defaults to 50. The rotating stepping of the knob is 1.      |  |
| Contrast   | The contrast value ranges from 0 to 100 and defaults to 50. The rotating stepping of the knob is 1.        |  |
| Saturation | The contrast value ranges from 0 to 100 and defaults to 50. The rotating stepping of the knob is 1.        |  |
| Hue        | The contrast value ranges from $-180$ to $+180$ and defaults to 0. The rotating stepping of the knob is 1. |  |
| Reset      | Reset the image color parameters to the factory defaults.                                                  |  |

## 5.6 Preset Settings

The VX16s supports 10 presets. Users can save, load and clear the configured presets.

- Step 1 Rotate the knob to select **Preset Settings** and press the knob to enter the preset settings screen.
- Step 2 Rotate the knob to select the desired preset and press the knob. In the dialog box that appears, four preset operation options are provided: **Save**, **Load**, **Clear** or **Copy To**.

Figure 5-17 Preset operations

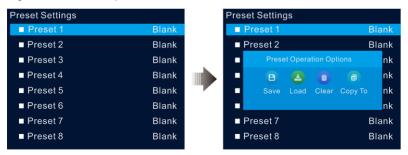

- Save: Save the settings of the current layer to the target preset.
- Load: Load the layout settings of the selected preset to the current layer.
- Clear: Clear all the contents in the selected preset.
- Copy To: Copy the layout settings of the current preset to the target preset.

#### Note:

If the target preset contains data, the Copy To operation will overwrite its original data.

## 5.7 Image Mosaic

The image mosaic function is required when the resolution of an LED screen is greater than the loading capacity of a single VX16s unit. The total pixels loaded by all linked VX16s units equals the total resolution of the LED screen.

Figure 5-18 Image mosaic parameters

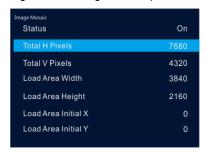

Example: If the resolution of the LED screen is 7680x4320 which exceeds the loading capacity of a single VX16s unit, four VX16s units will be required together for image mosaic.

Table 5-5 Parameter settings

| No.     | Load Area Width | Load Area Height | Load Area Initial X | Load Area Initial Y |
|---------|-----------------|------------------|---------------------|---------------------|
| VX16s-1 | 3840            | 2160             | 3840                | 0                   |
| VX16s-2 | 3840            | 2160             | 0                   | 0                   |
| VX16s-3 | 3840            | 2160             | 0                   | 2160                |
| VX16s-4 | 3840            | 2160             | 3840                | 2160                |

### 5.8 Advanced Settings

#### 5.8.1 Hot Backup

You can set the VX16s as the primary device or backup device. The data flow patterns in both the modes are the same.

- Set as Primary: The icon of the target Ethernet port on the home screen is highlighted.
- Set as Backup: The icon of the target Ethernet port on the home screen is highlighted and a small triangle appears on the bottom right of the icon.

When the primary device fails, the backup device will take over the work in real time.

#### 5.8.2 Ethernet Port Backup Test

The VX16s supports the Ethernet port backup test. You can test whether the pre-stored images, backup Ethernet ports and devices take effect without plugging and unplugging the Ethernet cables.

| Menu            | Description                                                                                                    |
|-----------------|----------------------------------------------------------------------------------------------------|
| Disable Primary | Disable the output of the primary Ethernet port on the current device to test whether the backup port or device takes effect.          |
| Disable Backup  | Disable the output of the backup Ethernet port on the current device to test whether the output of the primary port is normal.         |
| Disable All     | Disable the output of all the Ethernet ports on the current device to test whether the pre-stored image or backup device takes effect. |
| Enable All      | Enable the output of all the Ethernet ports on the current device to complete the test.                                                |

### 5.8.3 Synchronization

Select a synchronization signal to synchronize all the linked VX16s units and keep the display of the output images of all the units in sync.

- Step 1 Rotate the knob to select Synchronization and press the knob to enter the submenu.
- Step 2 Rotate the knob to set the synchronization status and source.
  - Status: Turn on or turn off this function. It defaults to **Off**.
  - Source: Select the target input source.

#### 5.8.4 FN

The FN button on the front panel can be customized as a shortcut for the Synchronization (default), Freeze, FTB, Quick Configuration or Color function.

#### 5.8.5 Advanced Functions

Advanced functions include 3D mode and self-test settings.

#### 5.8.5.1 3D Mode

The VX16s can work with the EMT200 3D emitter and 3D glasses to provide you with 3D visual experience.

#### Notes

Turning on 3D mode halves the device output capacity.

To enable pixel-to-pixel display of a 3D video source, set the layer width to the half of the resolution width of the 3D source if the source is side-by-side, or set the layer height to the half of the resolution height of the 3D source if the source is top-and-bottom.

Figure 5-19 Hardware connections

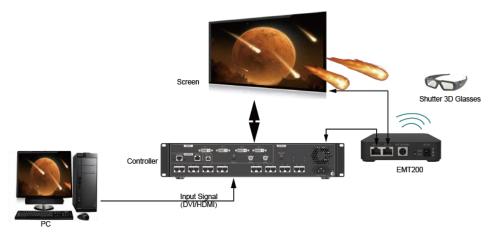

- Step 2 Complete the hardware connections as shown in Figure 5-19.
- Step 3 Rotate the knob to select Advanced Functions > 3D Mode > Status to turn on the function.
- Step 4 Select the 3D format of the video source. The options include **Side-by-Side**, **Top-and-Bottom** and **Frame Sequential**.
- Step 5 Set the eye priority according to the mode of the 3D glasses. The options include Left and Right.
- Step 6 Select More Settings to complete the following settings.
  - Right Eye Start
  - Signal Delay Time
  - Third-Party Transmitter

For more detailed operating procedure of the 3D function, see A Instructions for the 3D Function.

#### 5.8.5.2 Self-Test

When the VX16s fails, you can test it yourself and send the test result to NovaStar.

#### 5.8.6 Output Frame Rate

You can set the output frame rate of the image output by the Ethernet ports. It defaults to 60 Hz. The provided options include 23.98 Hz, 24 Hz, 25 Hz, 29.97 Hz, 30 Hz, 47.95 Hz, 48 Hz, 50 Hz, 56 Hz, 59.94 Hz, 60 Hz, 70 Hz, 71.93 Hz, 72 Hz, 75 Hz, 85 Hz, 100 Hz, 119.88 Hz and 120 Hz.

#### 5.8.7 Return to Home

You can set the period of time during which the system stays at the current page before returning to the homepage automatically when there is no operation performed. The default time is 60s and the maximum value is 3600s.

#### 5.8.8 About Us

You can view the following information.

- Device hardware version
- Official website
- Email (support@novastar.tech)

## 5.9 Factory Reset

Factory reset function allows you to reset all the parameter settings of the device to factory defaults after the device update or when you think the parameters are improperly set.

On the main menu screen, rotate the knob to select **Factory Reset** and press the knob to enter the factory reset screen.

Figure 5-20 Factory reset

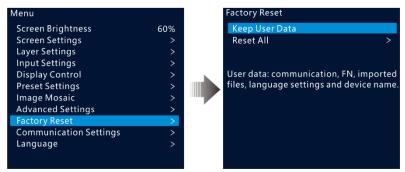

- Keep User Data: Reset the parameter settings to factory defaults, except for the communication, Fn and language settings, imported files and device name.
- Reset All: Reset all the parameter settings to factory defaults.

### 5.10 Communication Settings

#### 5.10.1 Communication Mode

The VX16s is connected to the PC via USB port and Ethernet port at the same time. The communication modes include **USB Preferred** and **LAN Preferred**.

Figure 5-21 Communication mode

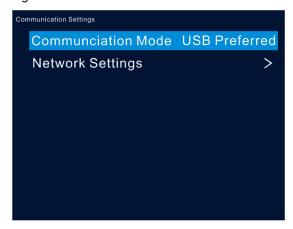

- When **USB Preferred** is selected, the VX16s communicates with the PC via USB port by preference.
- When LAN Preferred is selected, the VX16s communicates with the PC via Ethernet port by preference.

#### 5.10.2 Network Settings

The methods for network settings include **Manual** and **Auto**.

- Manual: Set the device IP address and subnet mask manually.
- Auto: The device reads the network parameters automatically.
- Reset: Reset the parameters to defaults.

Figure 5-22 Network settings

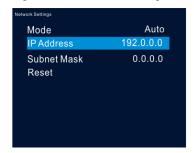

#### **Notes:**

- When the VX16s communicates with the control PC, they must be on the same LAN.
- The IP addresses of the VX16s and the control PC cannot be the same.

## 5.11 Language

Switch to your preferred language. Currently English and Simplified Chinese are supported.

# 6 Specifications

| Electrical<br>Specifications       | Power connector   | 100-240V~, 50/60Hz, 2-0.8A       |  |
|------------------------------------|-------------------|----------------------------------|--|
|                                    | Power consumption | 70 W                             |  |
| Operating<br>Environment           | Temperature       | 0°C to +50°C                     |  |
|                                    | Humidity          | 20% RH to 85% RH, non-condensing |  |
| Storage                            | Temperature       | -20°C to +60°C                   |  |
| Environment                        | Humidity          | 10% RH–85% RH, non-condensing    |  |
| Physical<br>Specifications         | Dimensions        | 482.6 mm × 372.5 mm × 94.6 mm    |  |
|                                    | Net weight        | 6.22 kg                          |  |
|                                    | Gross weight      | 9.78 kg                          |  |
| Packing                            | Carrying case     | 530.0 mm × 420.0 mm × 193.0 mm   |  |
| information                        | Accessories       | 1x European power cord           |  |
|                                    |                   | 1x US power cord                 |  |
|                                    |                   | 1x UK power cord                 |  |
|                                    |                   | 1x Ethernet cable                |  |
|                                    |                   | 1x USB cable                     |  |
|                                    |                   | 1x DVI cable                     |  |
|                                    |                   | 1x HDMI cable                    |  |
|                                    |                   | 1x Quick Start Guide             |  |
|                                    |                   | 1x Certificate of Approval       |  |
|                                    | Packing box       | 550.0 mm × 440.0 mm × 215.0 mm   |  |
| Noise Level (typical at 25°C/77°F) |                   | 45 dB (A)                        |  |

www.novastar.tech

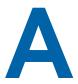

## Instructions for the 3D Function

### A.1 For a Single VX16s Unit

- Step 1 Select a 3D video source and connect it to the DVI or HDMI connector of the VX16s unit.
- Step 2 Connect the VX16s unit to the EMT200 3D emitter and the LED screen in series via Ethernet cables. Then power on the EMT200 and turn on the shutter 3D glasses that come with the EMT200.
- Step 3 Configure the screen. Please note that turning on the 3D mode will halve the output loading capacity of a single Ethernet port and the whole unit.
- Step 4 Select the 3D video source format. Select Side-by-Side, Top-and-Bottom or Frame Sequential according to the actual video source format.
- Step 5 Adjust the eye priority. Since the left and right eye image switching manner of the video source may not be in sync with your shutter 3D glasses, you need to adjust the eye priority according to actual visual effect after the 3D mode is turned on. The default option is Left.
- Step 6 Adjust the right eye start.
  - For a side-by-side 3D video source If the resolution of the video source is 1920×1080@60Hz, set the right eye start to 960. If the resolution of the video source is 3840×1080@60Hz, set the right eye start to 1920. In conclusion, it is recommended you set the right eye start to the half of the video source width.
  - For a top-and-bottom 3D video source If the resolution of the video source is 1920×1080@60Hz, set the right eye start to 540. If the resolution of the video source is 3840×1080@60Hz, set the right eye start to 540. In conclusion, it is recommended you set the right eye start to the half of the video source height.
  - For a frame-sequential 3D video source, you do not need to adjust this parameter.
- Step 7 Adjust the signal delay to keep the left-right eye switching of the 3D glasses and the LED screen in sync. It is recommended you adjust the signal delay according to the actual visual effect after the 3D mode is turned on.
- Step 8 Turn on the 3D mode. Then only the main layer is kept and other layers are closed.
- Step 9 Wear your 3D glasses to enjoy the 3D effect. No matter how the main layer size or position is adjusted, the 3D effect will not be affected at all.

## A.2 For Multiple VX16s Units

Step 1 Select a 3D video source and connect it to the DVI or HDMI connectors of all the VX16s units.

www.novastar.tech

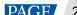

- Step 2 Connect all VX16s units to the LED screen via Ethernet cables, and connect the EMT200 to one of the units via an Ethernet cable. Then power on the EMT200 and turn on the shutter 3D glasses that come with the EMT200.
- Step 3 Configure the area of the screen loaded by each unit. Please note that turning on the 3D mode will halve the output loading capacity of a single Ethernet port and the whole unit.
- Step 4 Set the image mosaic parameters of each unit, which will not be detailed in this document.
- Step 5 Select the 3D video source format for all the units. Select **Side-by-Side**, **Top-and-Bottom** or **Frame Sequential** according to the actual video source format. Set the same video source format for all the units.
- Step 6 Adjust the eye priority for all the units. Since the frame-sequential manner of the video source may not be in sync with your shutter 3D glasses, you need to adjust the eye priority according to actual visual effect after the 3D mode is turned on. The default option is **Left**. Set the same eye priority for all the units.
- Step 7 Set the same right eye start for all the units.
  - For a side-by-side 3D video source

    If the resolution of the video source is 1920×1080@60Hz, set the right eye start to 960. If the resolution of the video source is 3840×1080@60Hz, set the right eye start to 1920. In conclusion, it is recommended you set the right eye start to the half of the video source width.
  - For a top-and-bottom 3D video source

    If the resolution of the video source is 1920×1080@60Hz, set the right eye start to 540. If the resolution of the video source is 3840×1080@60Hz, set the right eye start to 540. In conclusion, it is recommended you set the right eye start to the half of the video source height.
  - For a frame-sequential 3D video source, you do not need to adjust this parameter.
- Step 8 Adjust the signal delay to keep the left-right eye switching of the 3D glasses and the LED screen in sync. It is recommended you adjust the signal delay according to the actual visual effect after the 3D mode is turned on.
- Step 9 Turn on the synchronization function and select the current 3D video source as the synchronization source.
- Step 10 Turn on the 3D mode and wear your 3D glasses to enjoy the 3D effect.

#### A.3 Notes

- 1. Turning on the 3D mode halves the loading capacity of each Ethernet port and the VX16s unit.
- 2. It is recommended you stay at most 3 meters away from the EMT200 when using the 3D glasses.
- 3. The frame rate of the selected 3D video source should be higher than 60 Hz.

#### Copyright © 2024 Xi'an NovaStar Tech Co., Ltd. All Rights Reserved.

No part of this document may be copied, reproduced, extracted or transmitted in any form or by any means without the prior written consent of Xi'an NovaStar Tech Co., Ltd.

#### **Trademark**

NOVA 5TAR is a trademark of Xi'an NovaStar Tech Co., Ltd.

#### Statement

Thank you for choosing NovaStar's product. This document is intended to help you understand and use the product. For accuracy and reliability, NovaStar may make improvements and/or changes to this document at any time and without notice. If you experience any problems in use or have any suggestions, please contact us via the contact information given in this document. We will do our best to solve any issues, as well as evaluate and implement any suggestions.

Official website www.novastar.tech Technical support support@novastar.tech